## Configuración de **Documentos Obligatorios** en un Expediente Electrónico

Dirección Nacional de Gestión Territorial Subsecretaría de Innovación Administrativa

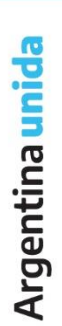

A

## **PERFIL ADMINISTRADOR CENTRAL:**

El AC (administrador central) será el encargado de modificar la configuración de un código de trámite en EE para que se le deban adjuntar GEDOS obligatorios. Mediante esta modificación, el código de trámite estará condicionado para seguir con la tramitación una vez realizada la caratulación, para poder realizar un pase y cambiar de estado de *iniciación* a *tramitación*.

Se detallan a continuación, los pasos requeridos que debe hacer el AC para hacer cambios en la configuración:

1. Una vez ingresado al EU, se debe ir al módulo de EE:

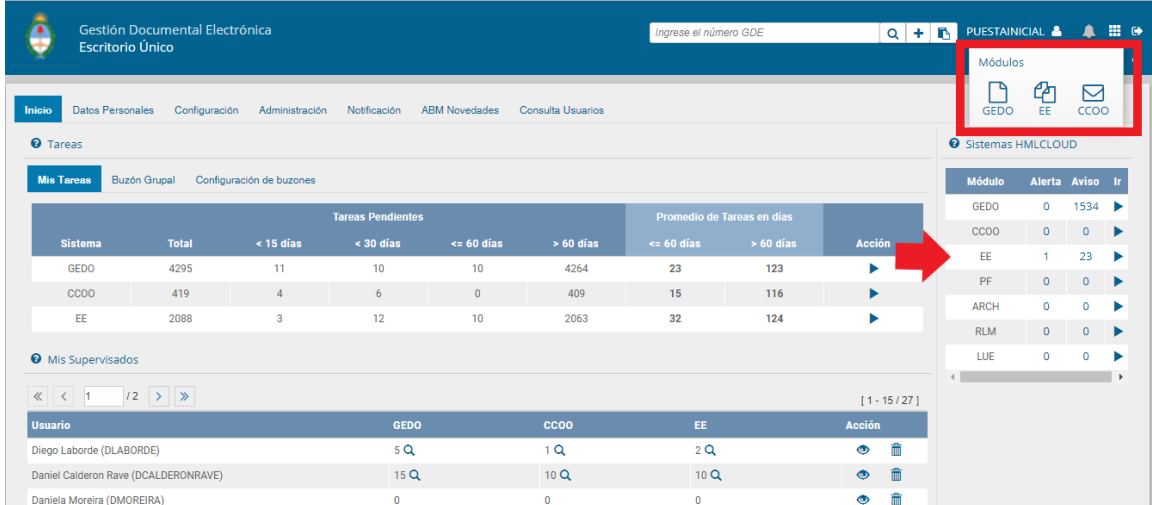

2. El AC tiene acceso a pestañas de administración que son ocultas para usuarios que no son administradores (ver sig. figura).

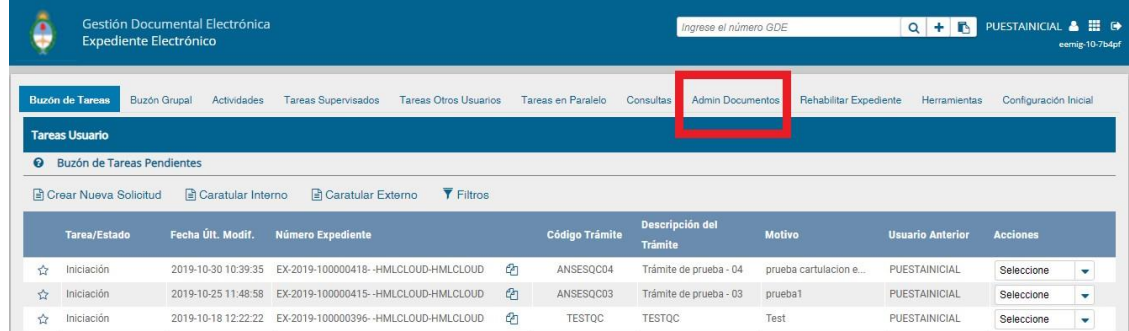

Antes de realizar modificaciones en un trámite, se deben crear los documentos que serán obligatorios. Para ello, se debe hacer click en la pestaña

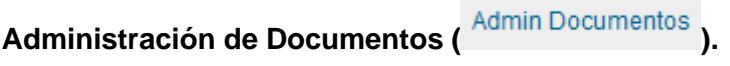

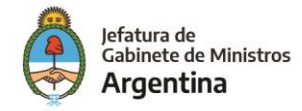

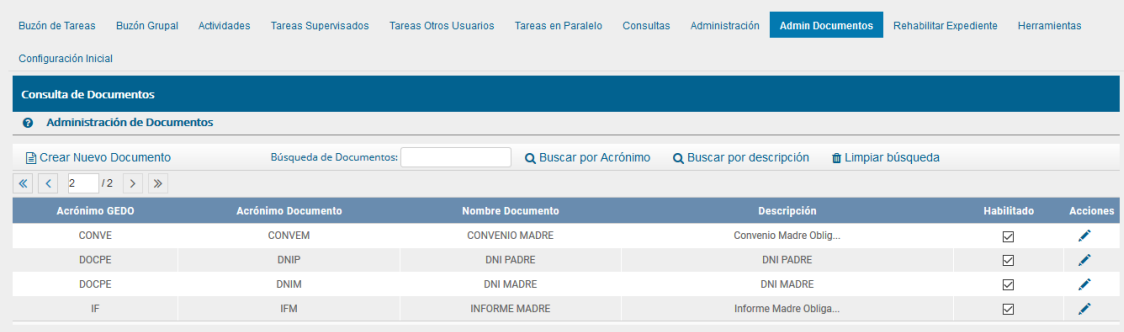

En la figura anterior, se puede ver que hay GEDOs obligatorios creados. Estos, actualmente están siendo utilizados en diversos trámites.

Para comprender el funcionamiento, se conformará en un *EE que requiere una Acta de firma Ológrafa y una Factura* para poder ser tramitado.

3. Para la creación de documentos, se debe hacer click en el botón homónimo ( **)** Crear Nuevo Documento ). Aparecerá la sig. ventana:

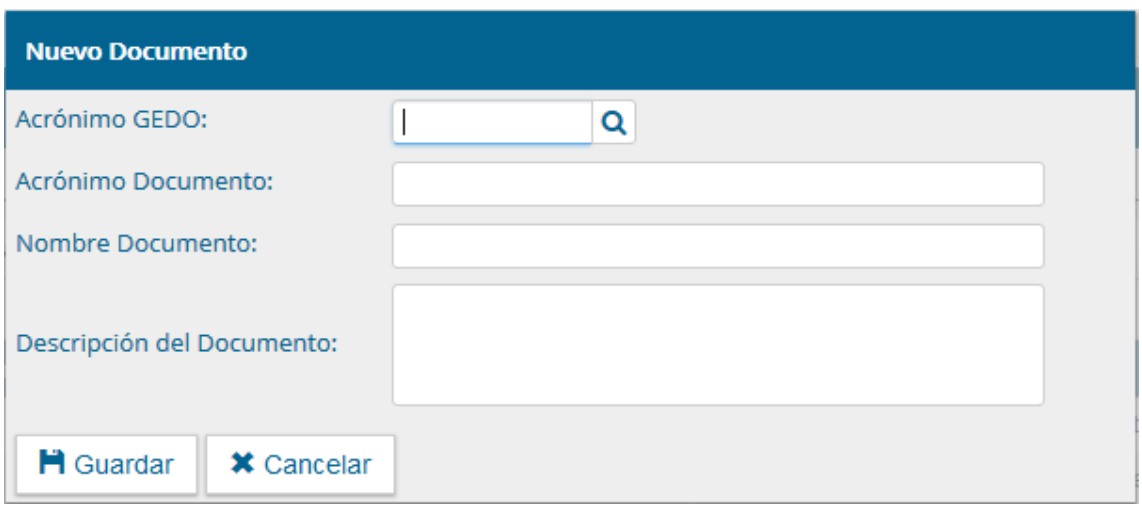

Los campos por completar son:

o *Acrónimo GEDO*. Si se hace click en la lupa ( ), se desplegará la lista de todos los acrónimos – documentos posibles. Para el ej. en cuestión, se seleccionará **ACTFO** (ver sig. figura).

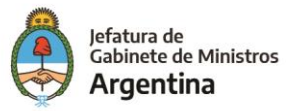

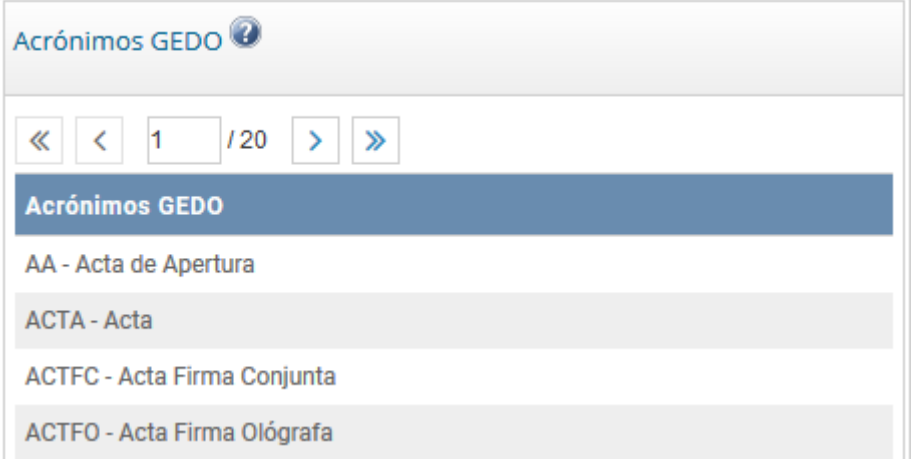

- o *Acrónimo Documento*. Será el acrónimo del GEDO-madre o personalizado. En este caso, se le asignará al 1er documento como ACTFM. Aclaración: el acrónimo madre debe ser distinto a los acrónimos base del ambiente.
- o Se le deberá asignar un *Nombre del Documento*.
- o En la *Descripción del Documento*, se podrá hacer una referencia orientativa del trámite/s al que se le va a asignar, o simplemente hacer referencia al *Nombre del Documento*.

Una vez completado el cuadro, se debe hacer click en el botón de guardar **H** Guardar

( ). Si se completan todos los datos de manera correcta, aparecerá el sig. pop-up:

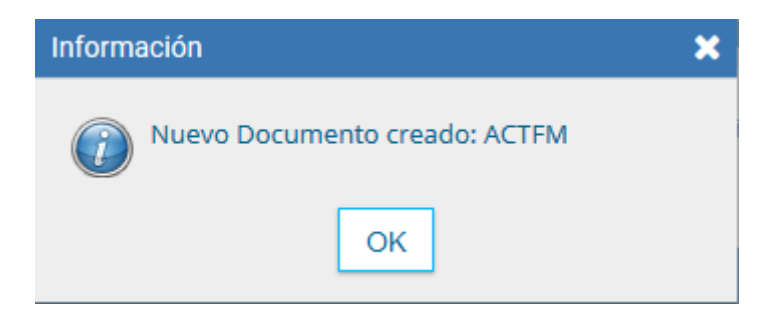

En la solapa **Consulta de Documentos**, verificaremos que se haya creado correctamente el documento anterior (ver sig. figura).

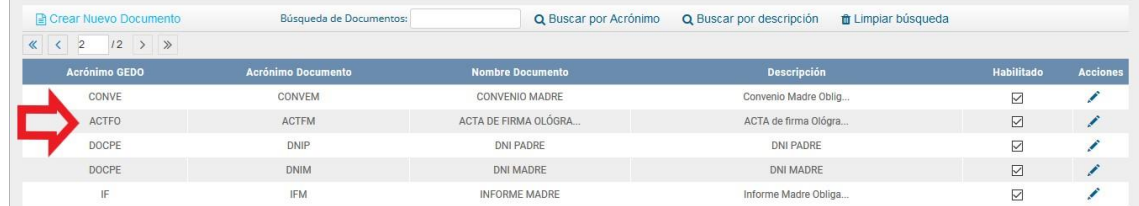

Hay que cerciorarse de que esté tildado el CheckBox **Habilitado** ( ) para que el GEDO esté funcional/disponible. Además, si se hace click en el botón

Acción ( ), se desplegará un cuadro de edición del documento en caso de

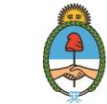

lefatura de Gabinete de Ministros Argentina

que se requiera cambiar algún contenido, no así su acrónimo base que permanecerá como campo grisado (ver sig. figura).

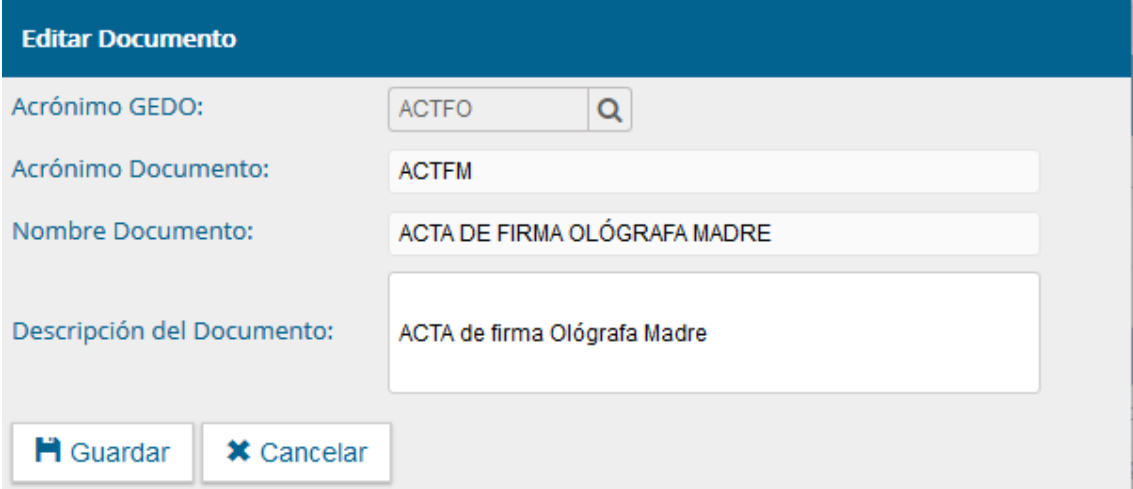

De manera análoga, se deberá proceder para el 2do documento, al que se le asignará FACTM. Buscando nuevamente en la **Acción** de edición de documento, el resultado de la carga de datos quedará de la sig. forma:

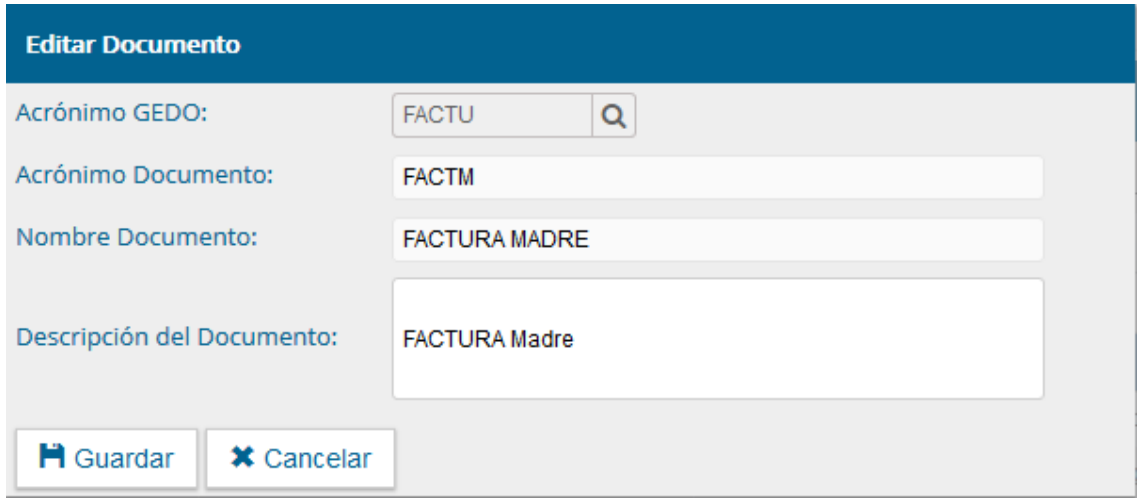

4. Una vez creados los documentos necesarios y obligatorios, se los deberá asignar a un nuevo trámite o a uno ya existente. Para ello, se debe ir a la solapa

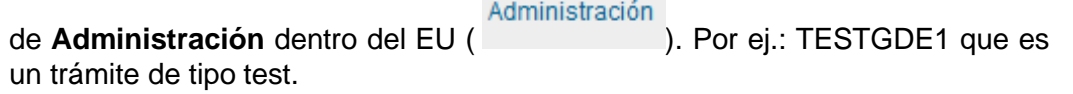

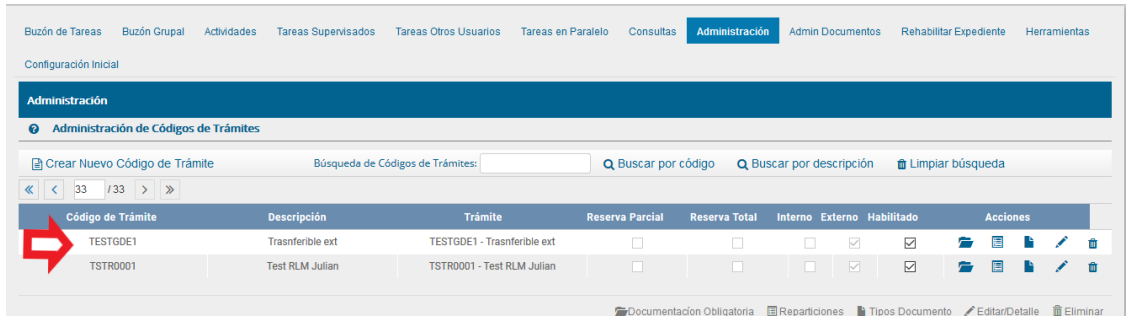

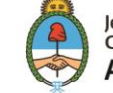

Jefatura de Gabinete de Ministros **Argentina** 

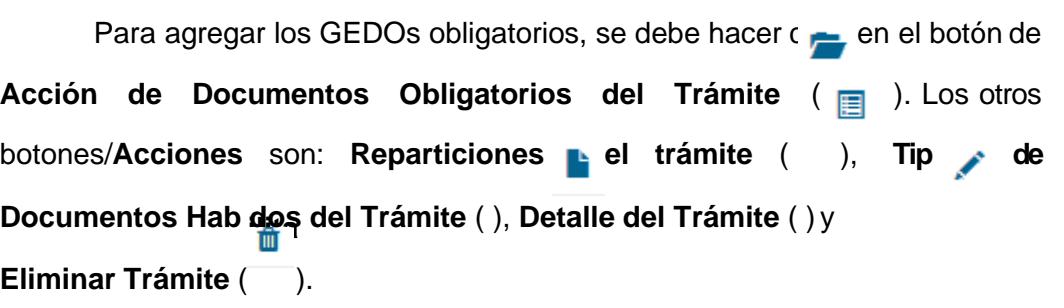

Haciendo click en el botón , aparecerá la siguiente ventana:

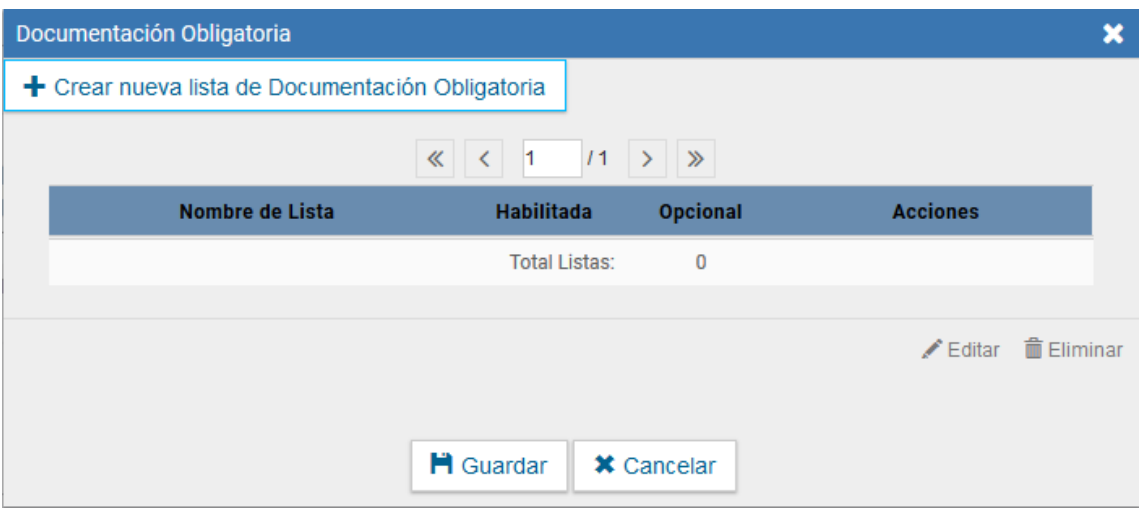

Para la carga, se debe hacer click en el botón de **nueva lista de GEDOs** 

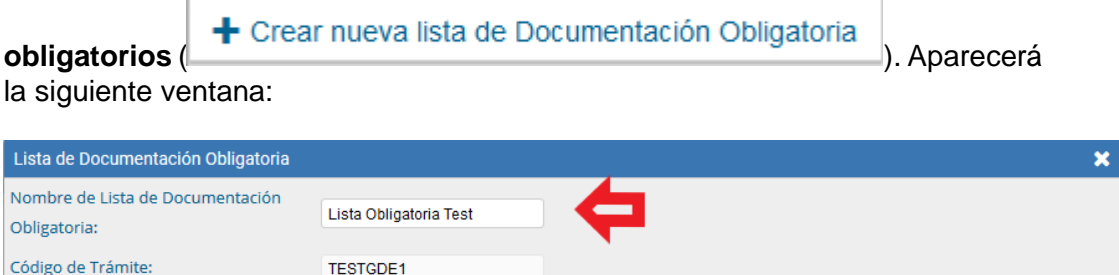

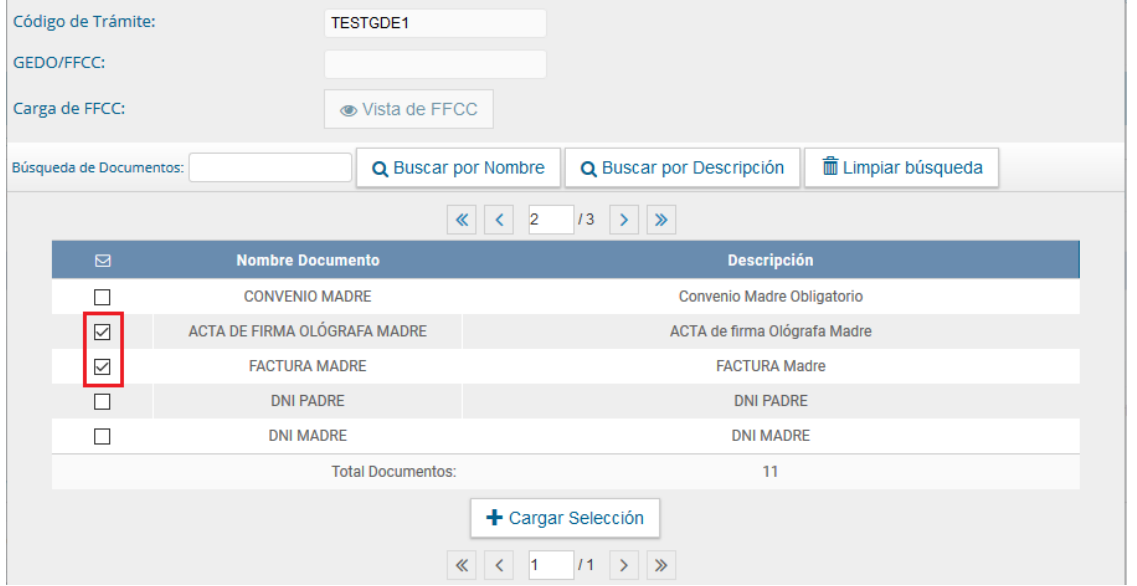

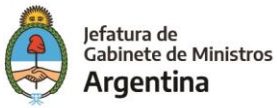

- a. Se debe completar el *Nombre de Lista de Documentación* ya que es un campo obligatorio.
- b. De los documentos obligatorios creados, hay que buscar y seleccionar los 2 que pertenecen al ej. en desarrollo. El sistema, también cuenta con filtros de búsqueda (ver figura anterior) para el caso de que la lista de GEDOs creados sea muy extensa y su búsqueda por páginas sea una tarea dificultosa.
- c. Luego, hay que hacer click en el botón de carga ( + Cargar Selección | ). Con esta acción, aparecerá la carga de los

GEDOs obligatorios (ver sig. figura).

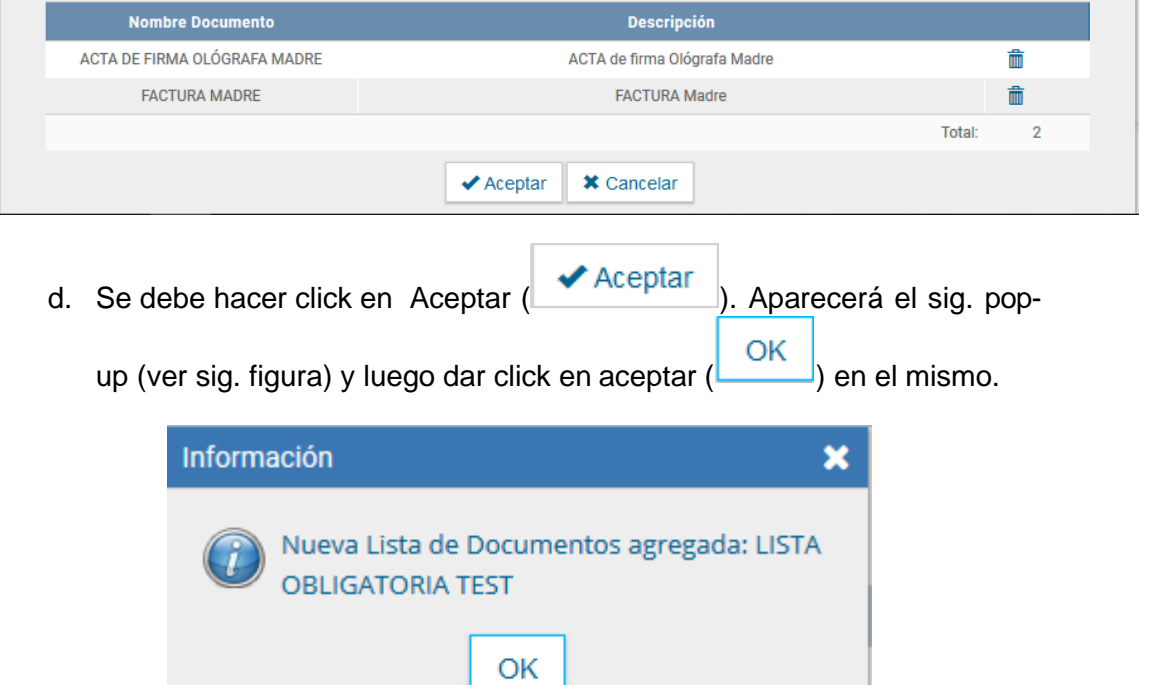

e. Aparecerá la sig. ventana:

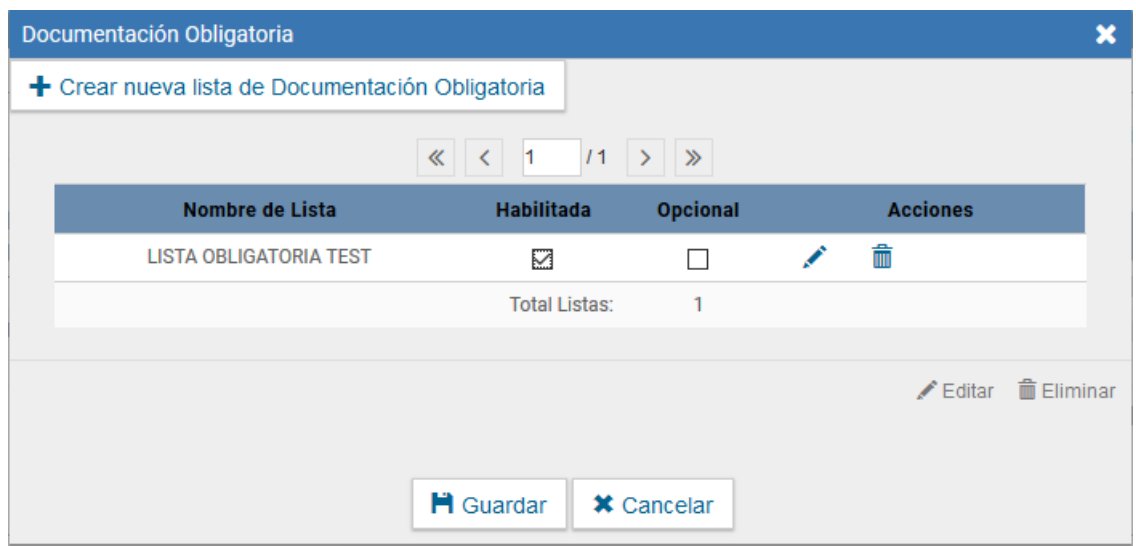

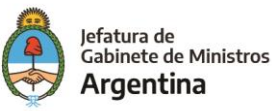

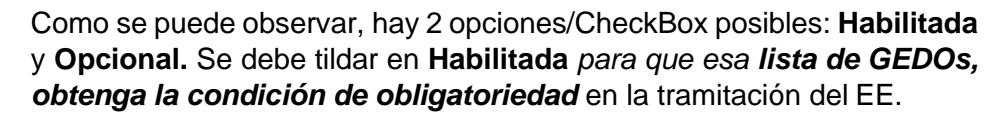

Para el caso que se requiera adjuntar *Documentación Opcional*, se deberá tildar en **Opcional**.

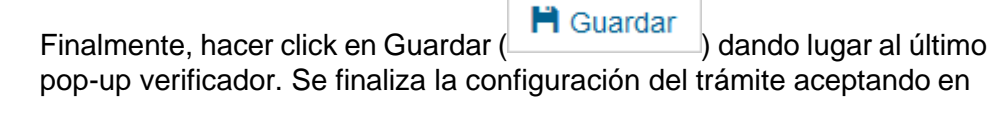

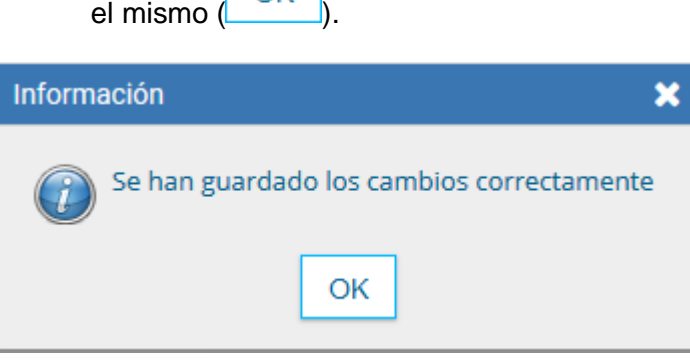

OK

## **PERFIL USUARIO CARATULADOR:**

Para utilizar la funcionalidad de obligatoriedad se utilizará el trámite GDETEST1 (que se modificó en el ej. anterior), se procederá a ejecutarlo y caratularlo.

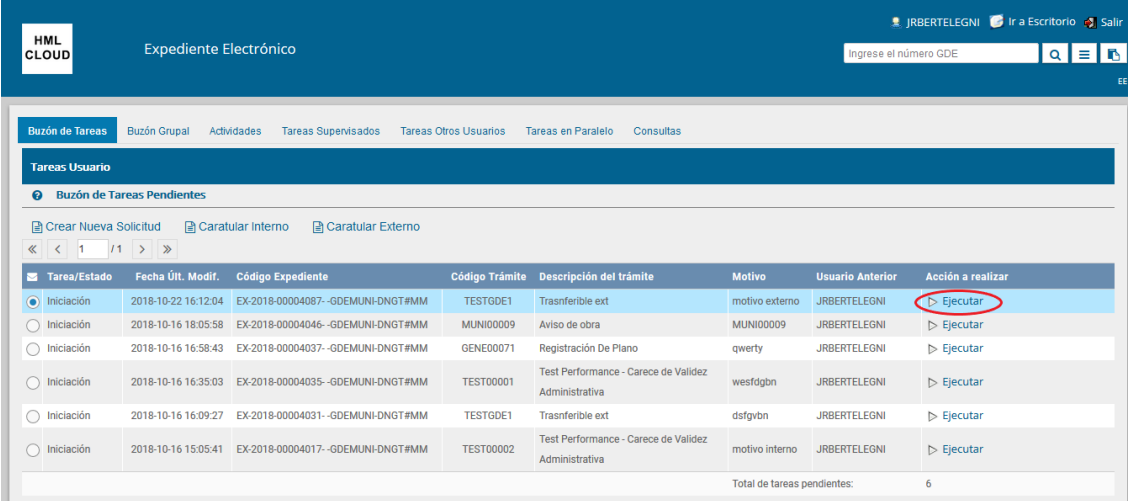

Se debe presionar el botón **Ejecutar ( )**. Aparecerá la ventana propia del expediente (ver sig. figura).

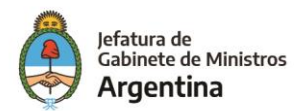

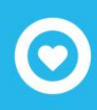

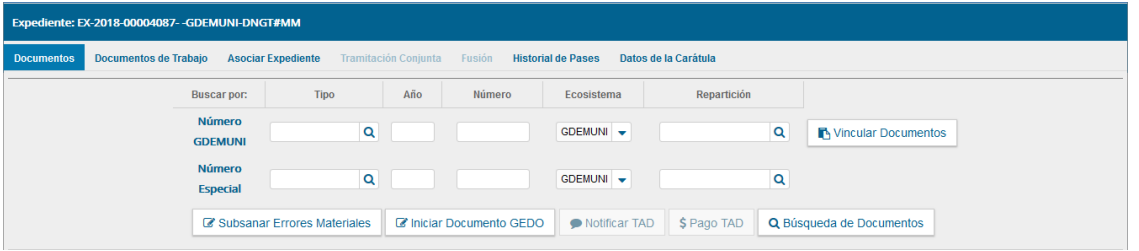

En la esquina inferior derecha, está el vínculo que detalla la *documentación obligatoria a adjuntar* (ver sig. figura).

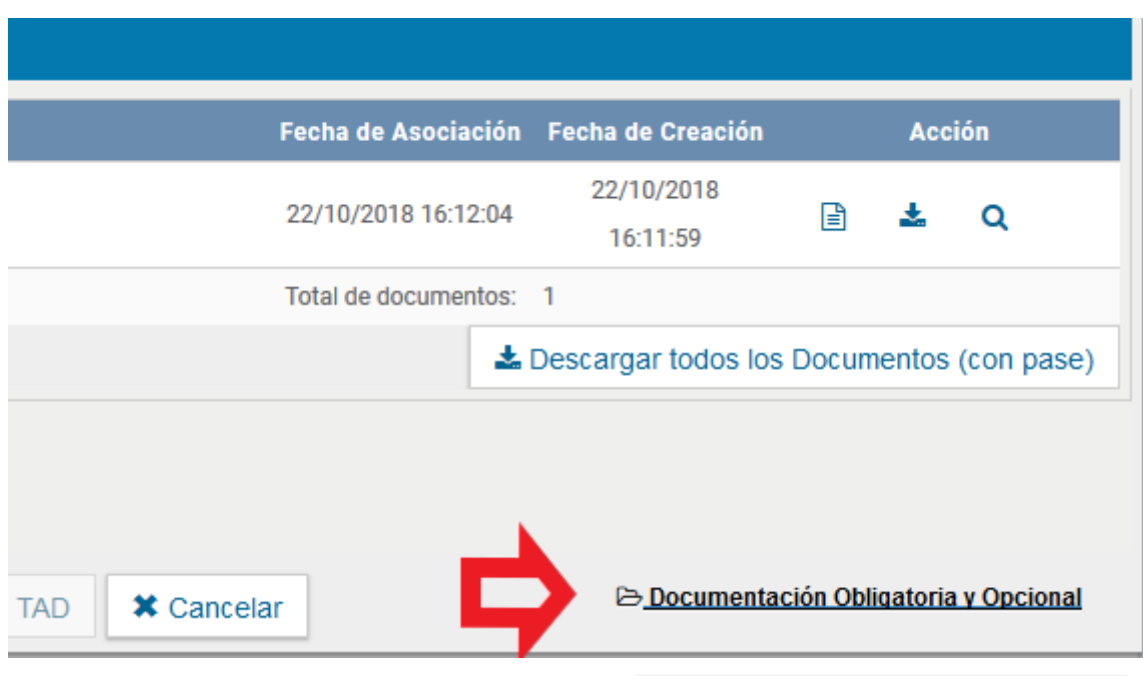

Si se hace click en dicho botón (
Boldonica en dicho botón (
), aparecerá un pop-up que detalla la condicionalidad del EE. O sea, la documentación que debe adjuntase (ver sig. figura).

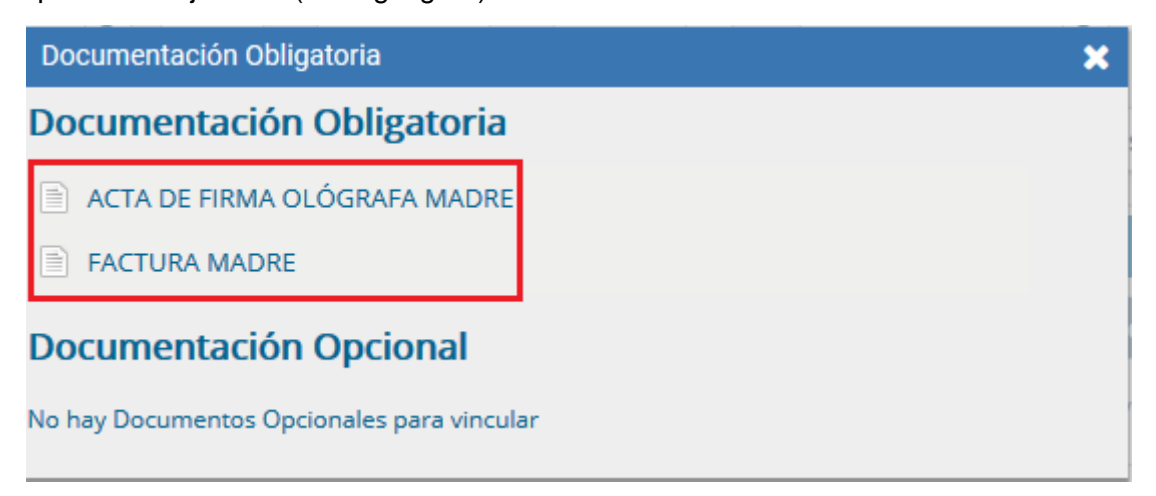

A continuación, se presentan 3 opciones de carga de documentos a adjuntar:

*a. Con/Sin documentación no obligatoria adjuntada.*

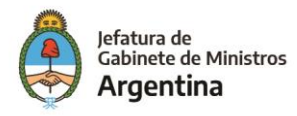

Enmarcado en rojo figuran los GEDOs no obligatorios u otro tipo de documentos que puedan ser adjuntados y no sean esenciales para el comienzo de la tramitación, mientras que los obligatorios están señalados por medio de una 'flecha' (ver sig. figura).

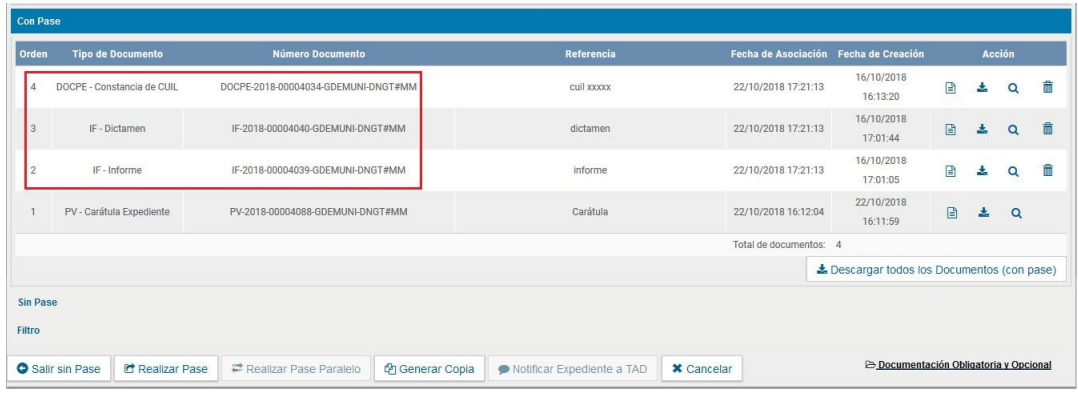

Si se hace click en el botón de pase (<sup>differencia –</sup> ), aparecerá el siguiente pop-up de restricción:

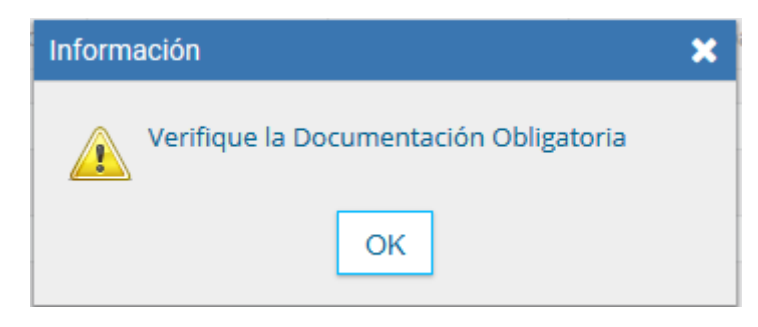

- *b. Con/Sin documentación no obligatoria y 1/2 GEDOs obligatorios adjuntados:*
- c.

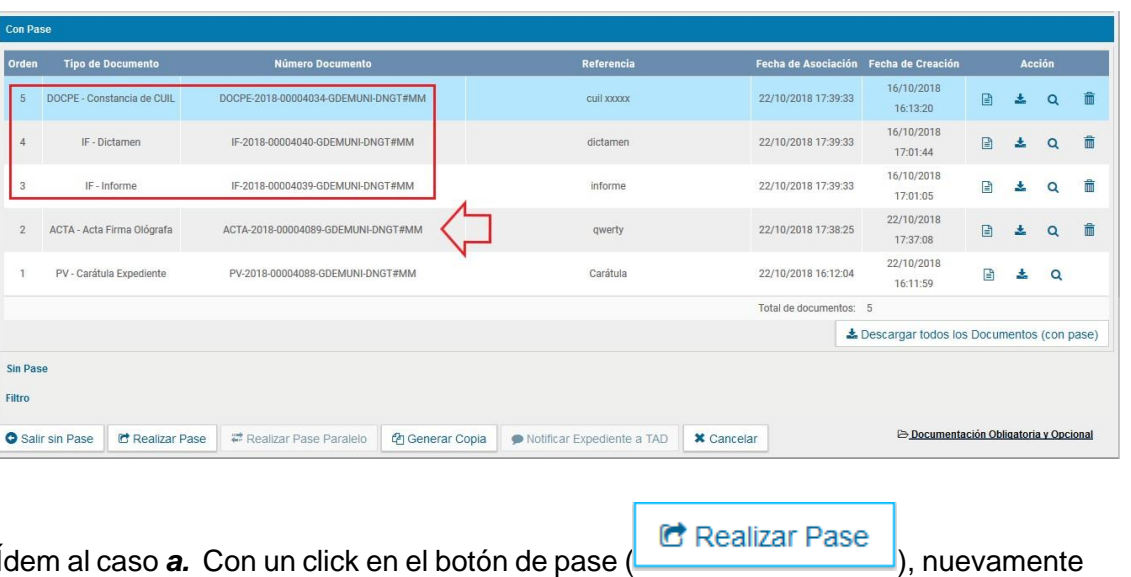

aparecerá el siguiente pop-up de restricción:

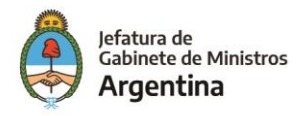

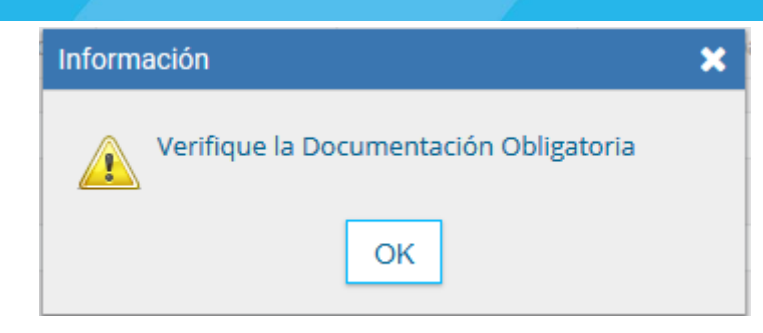

d. *Con/Sin documentación no obligatoria y 2/2 GEDOs obligatorios adjuntados*:

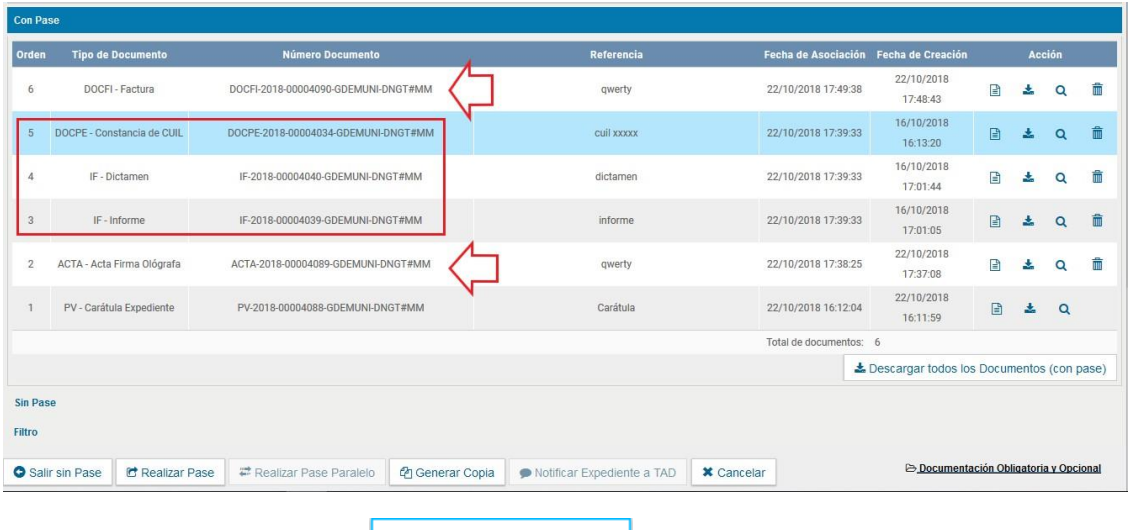

Si se hace click en el botón **du Realizar Pase**, en esta oportunidad, aparecerá la

ventana de pase (ver sig. figura). Ahora **sí se podrá** tramitar el EE de la forma pertinente: cambiar a *estado de tramitación, pase a un sector* y *repartición* o a un *usuario,* etc.

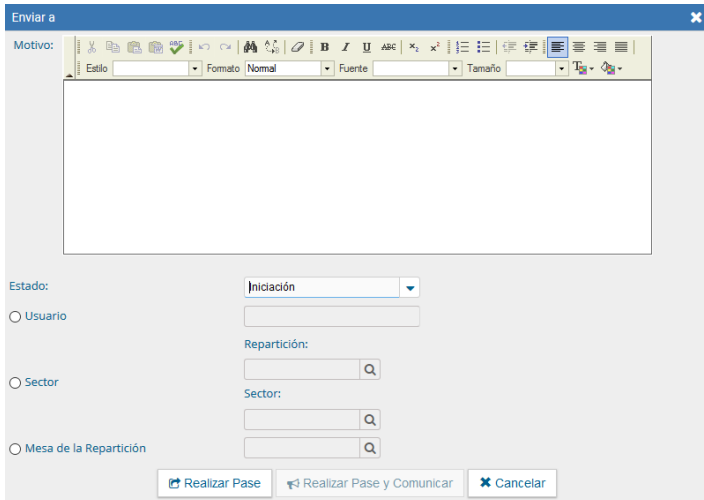

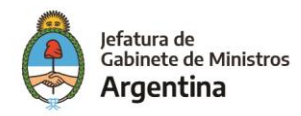

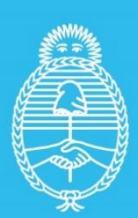

Jefatura de<br>Gabinete de Ministros<br>**Argentina** 

Secretaría de<br>Innovación Pùblica